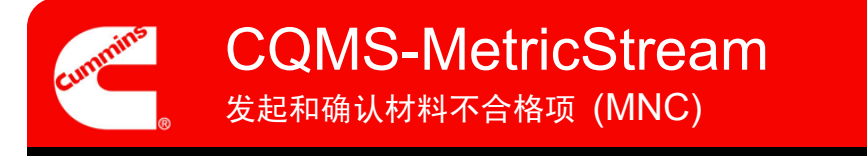

# CQMS-MetricStream 功能概述

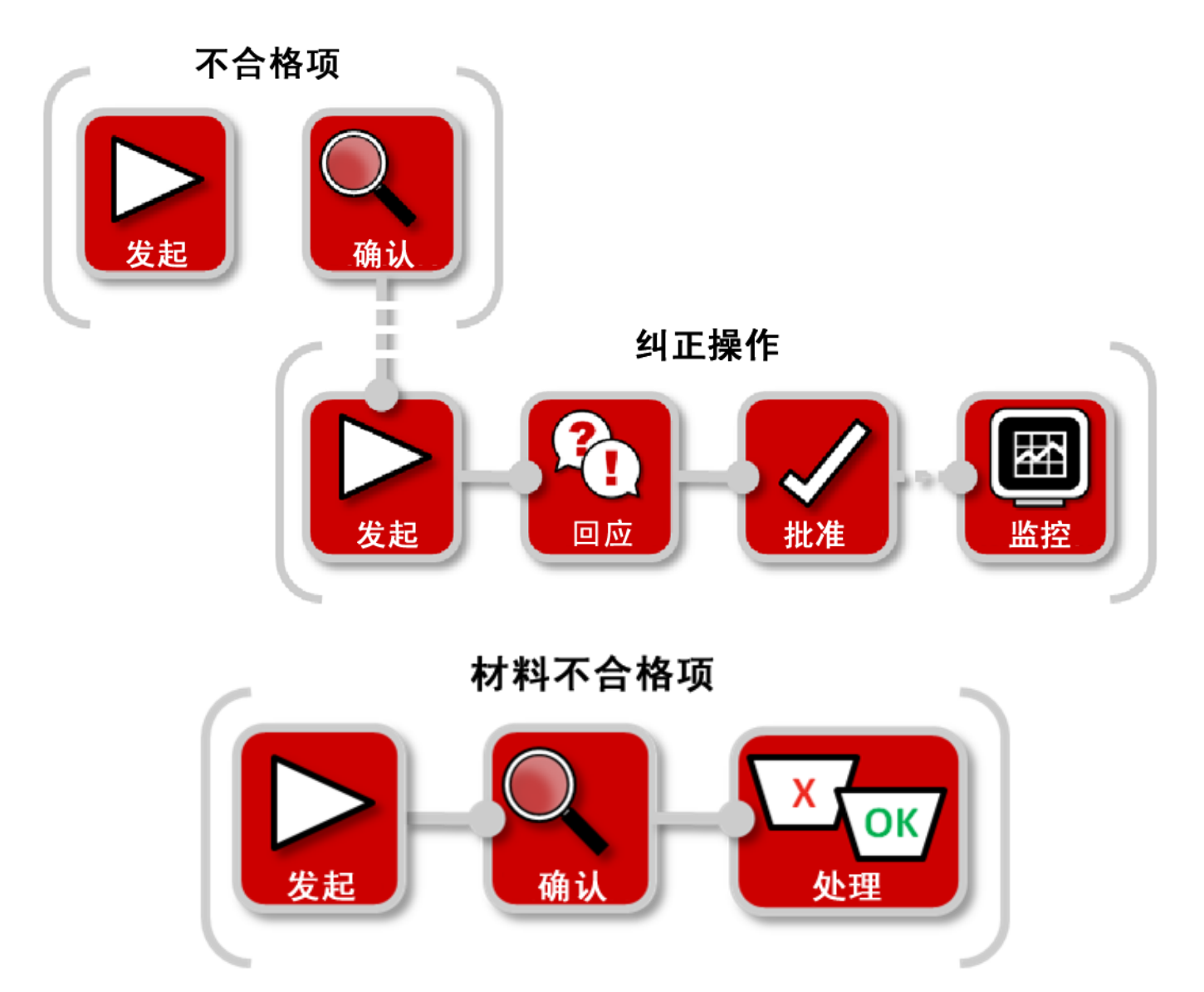

在 CQMS-MetricStream 中,会将材料缺陷作为材料不合格项 (MNC) 进行记录。

除非您的站点使用自动发起 MNC 的制造执行系统 (MES),否则需要转到 MNC/PNC 选项卡并使用 *My Forms* (我的表单)区域才能发起 MNC :

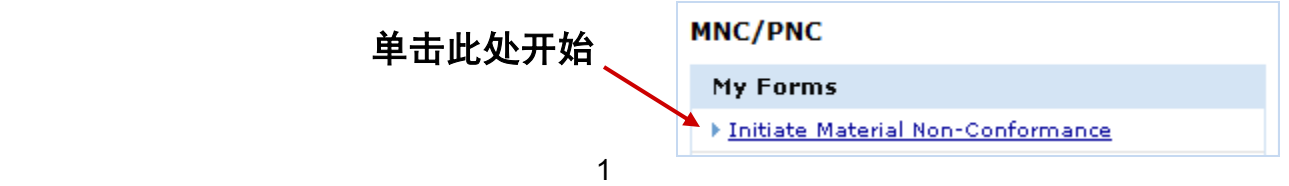

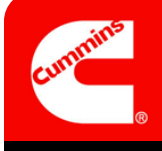

发起和确认材料不合格项 $($ MNC $)$ CQMS-MetricStream

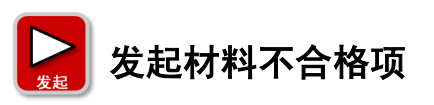

无论您是 MNC 发起人还是 MNC 审批人,您都要使用以下所示的"发起材料不合格 项"表:

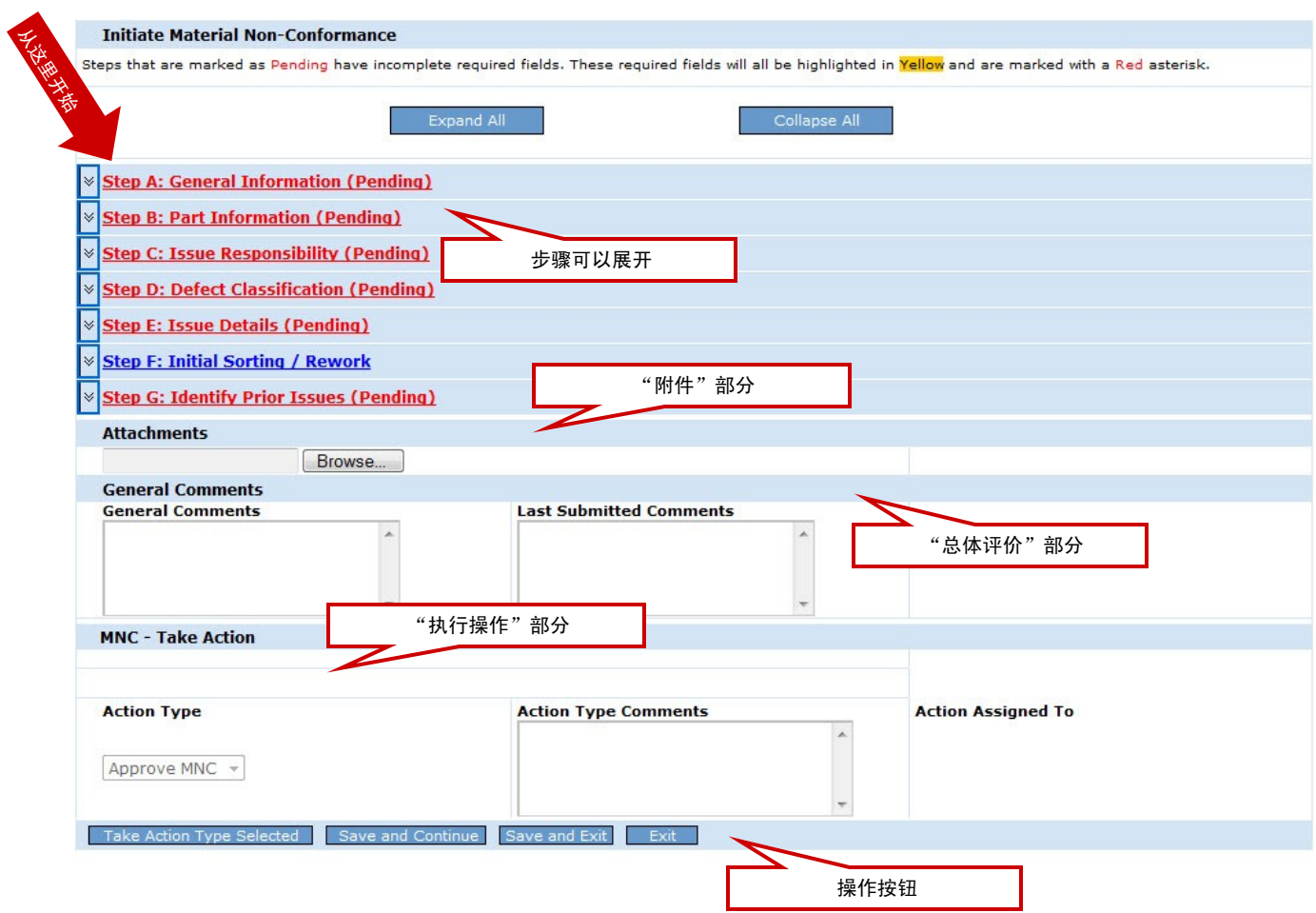

如果您是 MNC 审批人,不是要发起 MNC 而是要确认另一 MNC 发起人的工作或 MES 生成的 MNC, 则您可以在稍后了解到相关内容。现在, 我们先看一下发起过程。

让我们来仔细看看每个步骤...

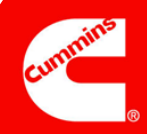

# 发起和确认材料不合格项 $($ MNC $)$ CQMS-MetricStream

3.0 版

# 步骤 A

# 注意:

*MNC Initiated On* (MNC 发起时间)字段显示了您 打开此表的日期和时间。

*Issue Occurred On*(问题 发生时间)字段显示了不 合格项发生的实际日期。 日期默认为当前日期, 但可以更改为较早的日期 (若适用)。

 $\overline{\phantom{a}}$  , where  $\overline{\phantom{a}}$  , where  $\overline{\phantom{a}}$  , where  $\overline{\phantom{a}}$ 

 $\_$ 

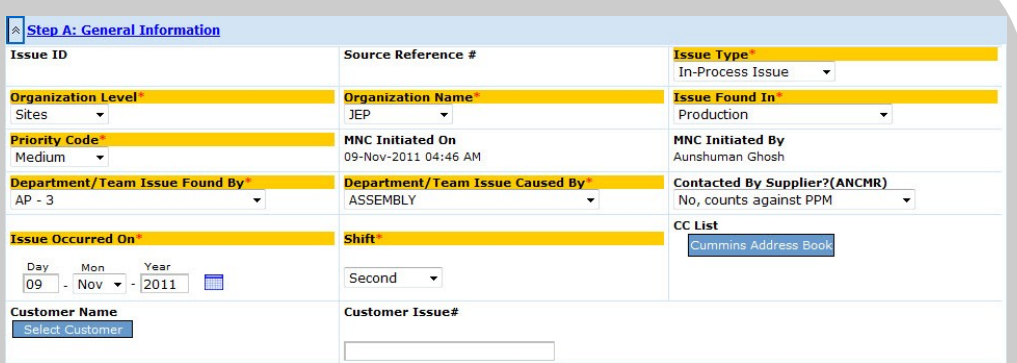

### 一般信息

F

目的:记录有关 MNC 的"人员、时间和地点"等详细信息。

*Customer Name*(客户名称)为选填字段,但如果您了解该信息,最好填写该字段。 请记住,您在 CC List (CC 列表)中选择的人员必须是有权查看您站点数据的 MetricStream 用户。

Contacted By Supplier? (ANCMR) (由供应商联系? (ANCMR))字段对于 MNC 发起人是选填字段(如上图所示),但对 MNC 审批人是必填字段。

# 步骤 B

# 注意:

*Serial #*(序列号)选填字 段可用于标识部件序列号。

对于装配件(例如发动 机),在 *Assembly Serial #* (装配件序列号)选填字段 中记录发动机序列号。

可用逗号分隔符输入多个 序列号。

**\_\_\_\_\_\_\_\_\_\_\_\_\_\_\_\_\_\_\_\_**

**\_\_\_\_\_\_\_\_\_\_\_\_\_\_\_\_\_\_\_\_**

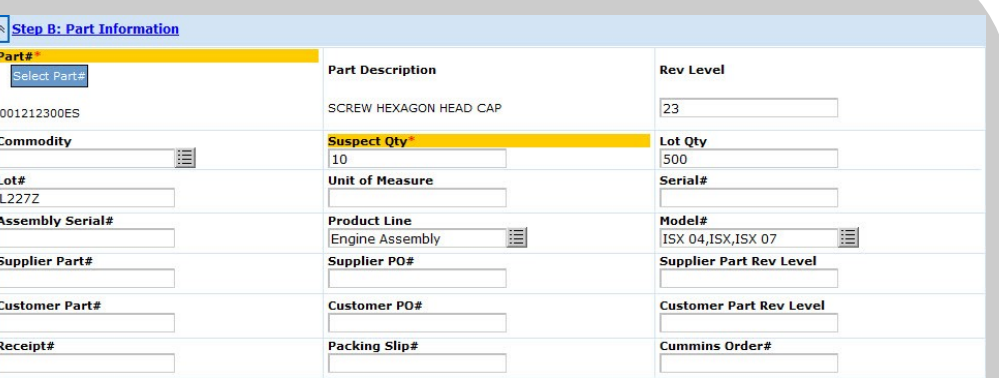

## 零件信息

目的:识别不合格零件及可疑瑕疵品数量,并提供可进一步识别不合格零件的所有适用信 息,例如"Lot#"(批次号)、"Lot Qty"(批次量)、"Serial #"(序列号)等。

选定 Part # (零件号) 后, Part Description (零件描述) 会自动填充 (但可能花费一 些时间)。如果站点的零件主系统中有相关信息,则 Rev Level (审查级别)和 Unit *of Measure* (测量单位)也会自动填充。

所有零件都来自零件主系统(而非 *CQMS-MetricStream*),并存储在该系统中。

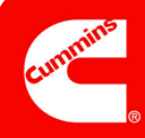

# 步骤 C

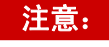

*Issue Responsibility*(问 题责任)可能是下列四个 值之一:

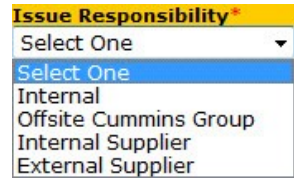

Internal (内部) = 工厂内

External Supplier (外部 供应商)= 第三方供应商

Internal Supplier(内部供 应商)= 其他康明斯工厂

Offsite Cummins Group (外部康明斯团队)= 采 购等支持团队

供应商联系人来自康明斯 供应商门户系统,而非 CQMS-MetricStream。

如果没有可供选择的供应 商联系人,请与该供应商 的企业/采购 SQIE 联系, 以便他们可以开始注册 流程。

**\_\_\_\_\_\_\_\_\_\_\_\_\_\_\_\_\_\_\_\_**

**\_\_\_\_\_\_\_\_\_\_\_\_\_\_\_\_\_\_\_\_**

**\_\_\_\_\_\_\_\_\_\_\_\_\_\_\_\_\_\_\_\_**

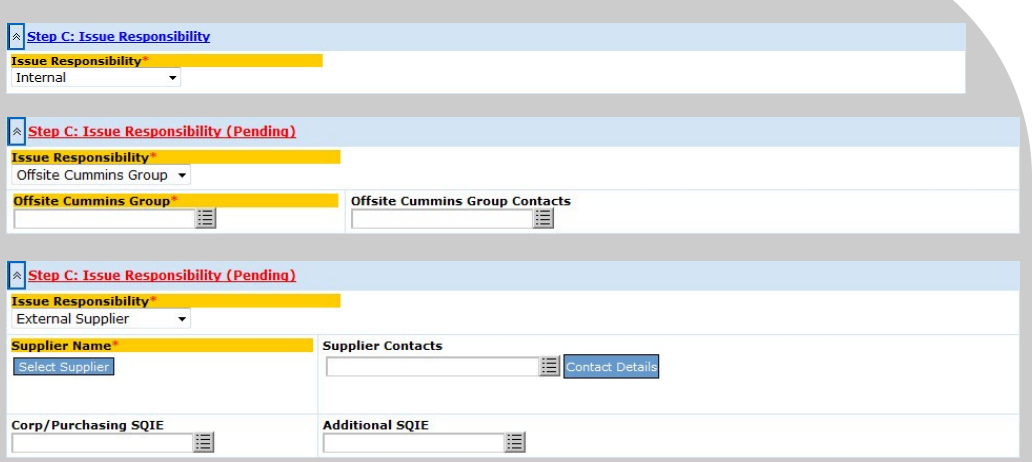

### 问题责任

还会看到其他字段:

目的:确定责任方和通知对象。

请注意,如果您选择"*Offsite Cummins Group*"(外部康明斯团队)、"*External Supplier*"(外部供应商)或"*Internal Supplier*"(内部供应商),则会出现如上所示的 其他字段(某些为必填字段)。只显示 *External Supplier*(外部供应商),因为 *Internal Supplier*(内部供应商)会显示完全相同的字段。

MNC 审批人看到的同一区域稍有不同。首先,*Supplier Contacts*(供应商联系人)和 *Corp/Purchasing SQIE*(企业/采购 SQIE)是必填字段。其次,会出现一个新的 *Waiver* (豁免)字段,如果 *Issue Responsibility*(问题责任)是外部或内部供应商,则还会 出现两个新的 RMA 字段:

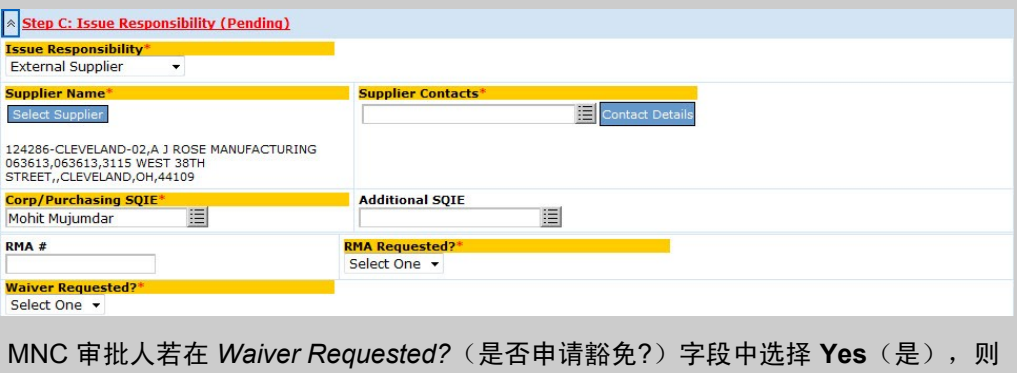

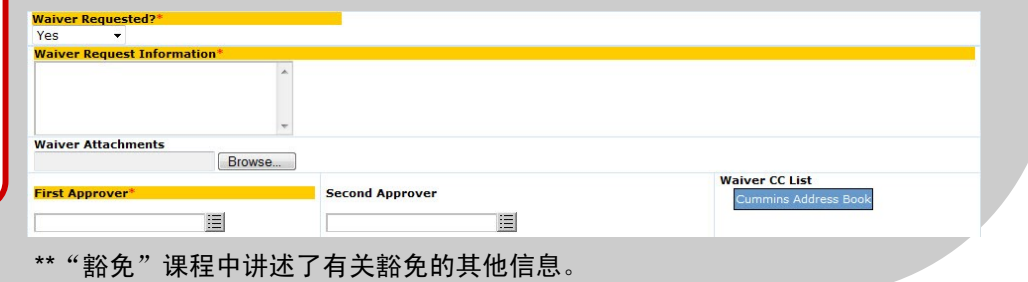

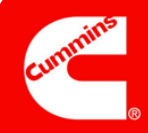

# 步骤 D

i.

#### **Step D: Defect Classification (Pending)** <u>efect Code</u> 注意: 圓 Click here for Top Down approach **Level 1 Classification Level 2 Classification Level 3 Classification Defect Code**(缺陷代码) 缺陷分类 和 *Level 3 Classification* 目的: 使用站点的标准代码和康明斯公司质量部门的标准代码记录有关 MNC 的"具 (3级分类)字段具有站点 体"信息。 控制的值(站点可以更改 *Defect Code*(缺陷代码)对于 MNC 审批人是必填字段(如上图所示),对于 MNC 发 这些值)。 起人是选填字段。通常,您首先选择 *Defect Code*(缺陷代码)字段,系统会自动填充 Level 1 Classification (1 级分类)、Level 2 Classification (2 级分类) 和 Level 3 *Level 1 Classification Classification*(3 级分类)字段。这称为"自下而上"方法,是步骤 D 的默认工作方式。 (1级分类)和 Level 2 *Classification*(2 级分 如果您单击 Click here for Top Down approach (单击此处使用"自上而下"方法)链接, 则步骤 D 会改用此方法(同样, 这是 MNC 审批人可以看到的视图─MNC 发起人看不到 类)具有康明斯公司质量 这些必填字段): 部门控制的值。 **Step D: Defect Classification (Pending)**  $\_$ rel 1 Classification\* MM evel 2 Classification **evel 3 Classification** 囯 囯 圁  $\overline{\phantom{a}}$  , where  $\overline{\phantom{a}}$ **Defect Code** Click here for Bottom Up approach 现在,您将选择 Level 1 Classification (1 级分类), 然后根据选项选择缩小的 Level  $\overline{\phantom{a}}$  , where  $\overline{\phantom{a}}$  , where  $\overline{\phantom{a}}$  , where  $\overline{\phantom{a}}$

*2 Classification*(2 级分类)。然后根据您的 *2* 级分类,选择缩小的 *3* 级分类, 并最终选择 *Defect Code*(缺陷代码)。

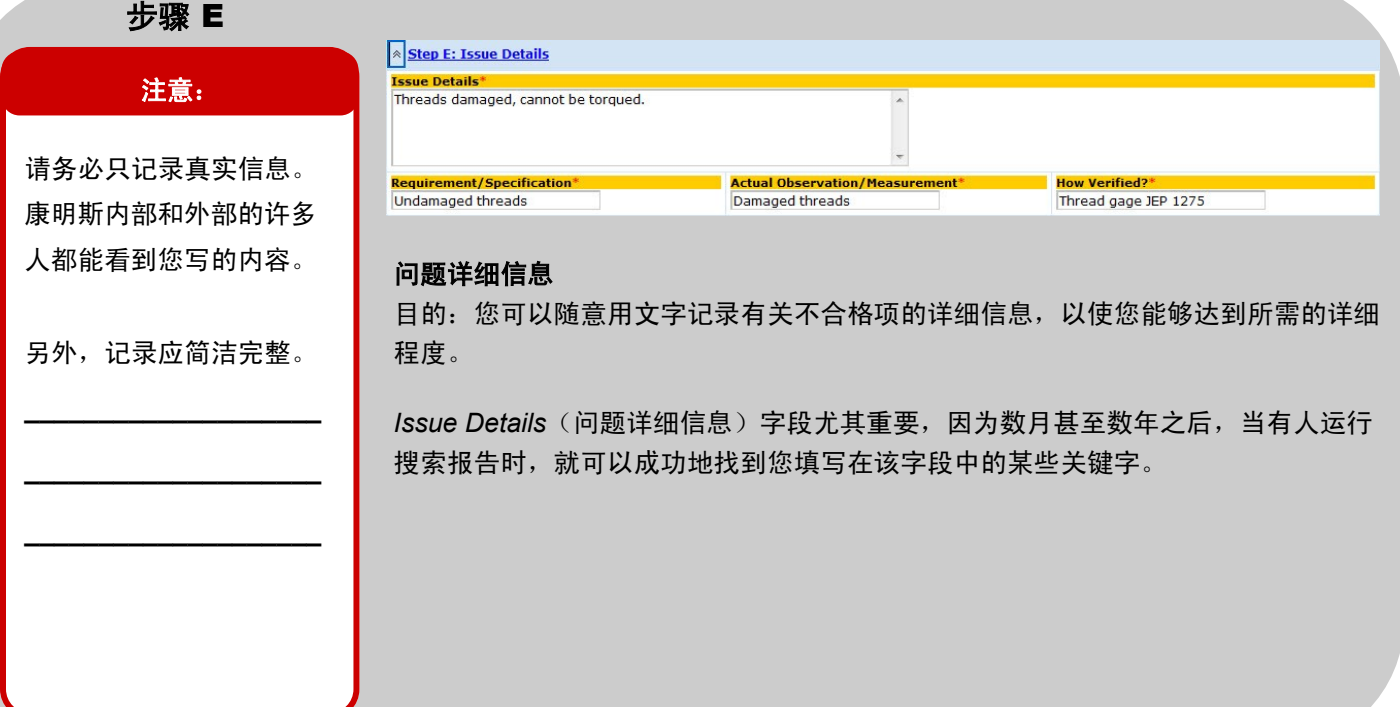

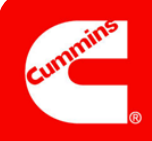

# 步骤 F

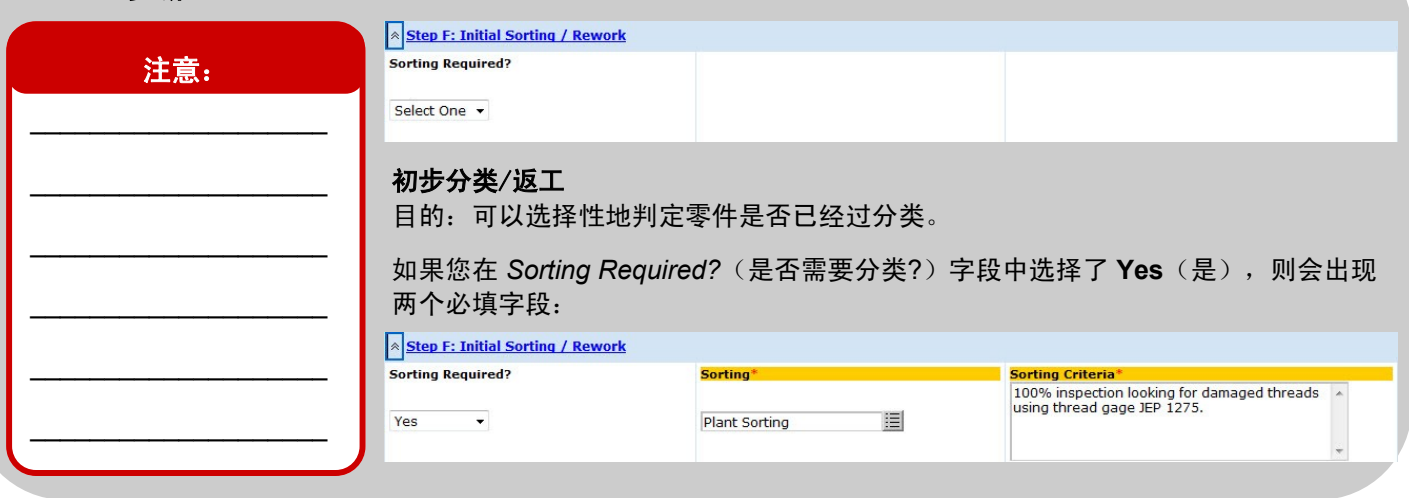

# 步骤 G

# 注意:

*Recurrence?*(是否重复?) 字段是无法进行编辑的系 统生成的字段,只有 MNC 审批人可以看到该字段。

尽管您负责填写 *Repeat Issue?*(是否重复问题?) 字段, 但计算机还会在 "后台"执行搜索,以查 看是否存在重复问题。如 果发现疑似重复问题,它 会显示在此处。

 $\overline{\phantom{a}}$  , where  $\overline{\phantom{a}}$ 

 $\overline{\phantom{a}}$  , where  $\overline{\phantom{a}}$  , where  $\overline{\phantom{a}}$  , where  $\overline{\phantom{a}}$ 

 $\_$ 

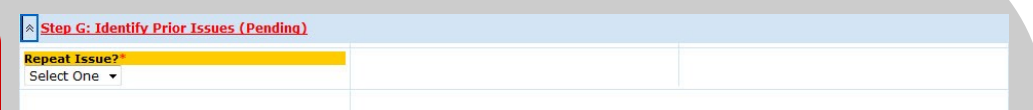

## 识别过往问题

目的:识别 CQMS-MetricStream 中出现的其他重复 MNC。

如果您选择"Yes"(是), 那么您必须使用"搜索过往 MNC"报告(当您单击 Search Prior MNC (搜索过往 MNC) 按钮时, 会打开该报告) 来选择与该不合格项 重复的问题的 ID:

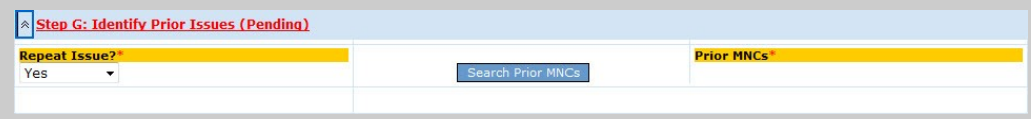

完成选择后,*Prior MNCs*(过往 MNC)必填字段中会出现一个或多个 ID。请注意, 您无法在此字段中键入信息 — 您必须使用 Search Prior MNCs(搜索过往 MNC)。

对于 MNC 审批人, 还会在步骤 G 中看到另一个字段, 即 Recurrence? (是否重 复?),如图所示:

Step G: Identify Prior Issues (Pending) **Repeat Issue** Select One Recurrence?

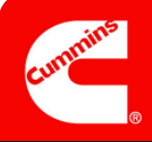

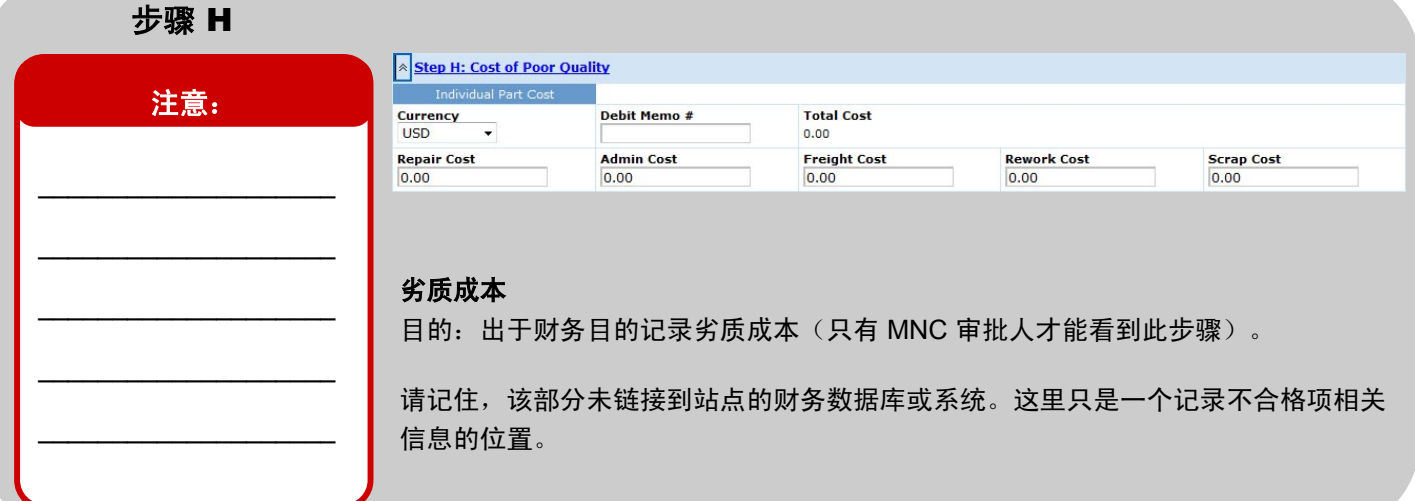

# 完成发起

# 注意:

如果您单击 *Action Assigned To*(操作分配至)弹出图 标,为工作流的下一步排除 一些人,则需要注意:

首先,您必须至少选中一 人,因为这是必填字段。

其次,如果弹出的窗口中 有多个页面,则每页上都 需要使用 **Clear All**(清除 全部)按钮,而不仅仅是 第一页。

此外,请记住您可以根据 需要使用 *Attachments* (附件) 部分和 General *Comments*(总体评价) 部分。

 $\overline{\phantom{a}}$  , where  $\overline{\phantom{a}}$  , where  $\overline{\phantom{a}}$  , where  $\overline{\phantom{a}}$ 

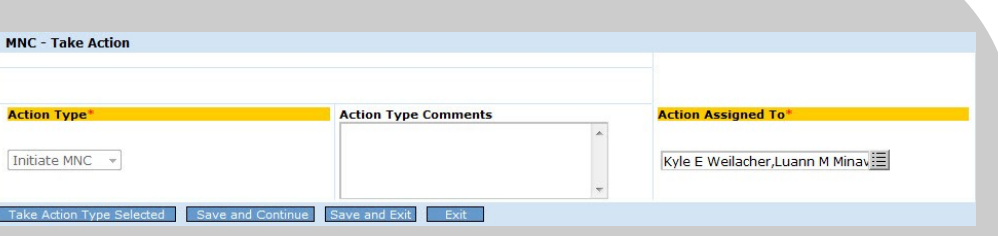

## **MNC —** 执行操作

目的:对于 MNC 发起人,通过单击 Take Action Type Selected (执行所选操作类 型)按钮,将您的工作提交给一个或多个 MNC 审批人,以确认您的工作(如上图所 示)。对于 MNC 审批人,将您的工作提交给一位或多位 MRB 审查员,以便用相同 的方式处理零件和完成 MNC(如下图所示)。

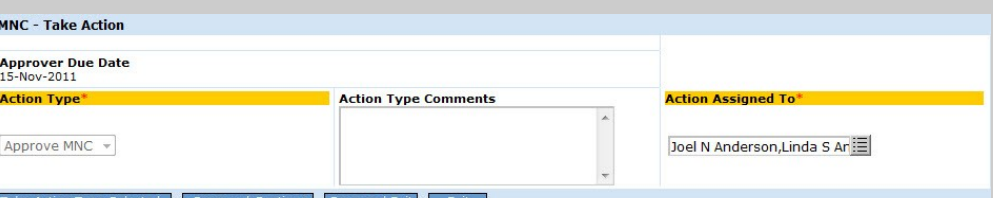

请注意,在任一情况下,只有一种 *Action Type*(操作类型)可用。对于 MNC 发起人, 默认工作流是将此 MNC 发送到您站点的所有 MNC 审批人, 以供确认。只需一人来做 这项工作,但在其中一位完成确认并将其发送给 MRB 审查员之前,他们都有机会执行 此项工作。如果您只想要一个 MNC 审批人或一个 MNC 审批人小组来处理 MNC, 您可 以使用 *Action Assigned To*(操作分配至)字段的弹出图标取消选择人员。

对于 MNC 审批人, 同样如此。MNC 将发送给站点中的所有 MRB 审查员, 除非您使用 *Action Assigned To*(操作分配至)字段取消选择。

单击 Take Action Type Selected (执行所选操作类型)按钮后,会出现与下图类似的确认页面。请注意,您可以选择从 此页面打印 MNC 标签(只有某些站点使用此功能)。

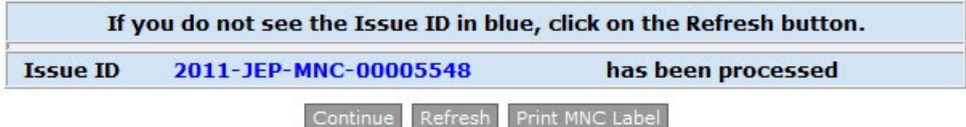

当您单击 **Continue**(继续)按钮时,将会出现 MNC/PNC 主导航选项卡。您刚创建的 MNC 将在 *My Related Issues* (我的相关问题)区域中显示为一个新行。如果您是 MNC 发起人, 则工作流的下一步是让 MNC 审批人确认您的工作:

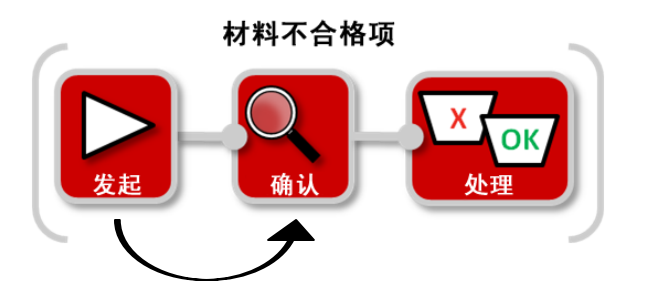

如果您是 MNC 审批人, 则工作流中发起 MNC 后的下一步是让 MRB 审查员处理零件, 以完成 MNC。换句话说, 您将跳 过确认步骤:

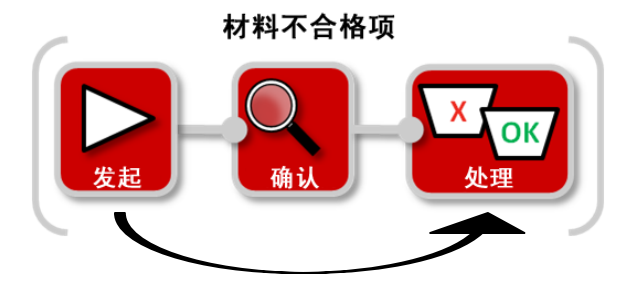

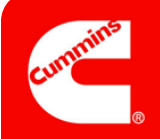

# 这样便完成了材料不合格项的发起工作。

作为 MNC 发起人, 在您发送需要确认的 MNC 后, "My Related Issues"(我的相关问题)区域中的 "Current Status"(当前状态)列 会显示 **MNC Initiated** (MNC 已发起), 如下图所示:

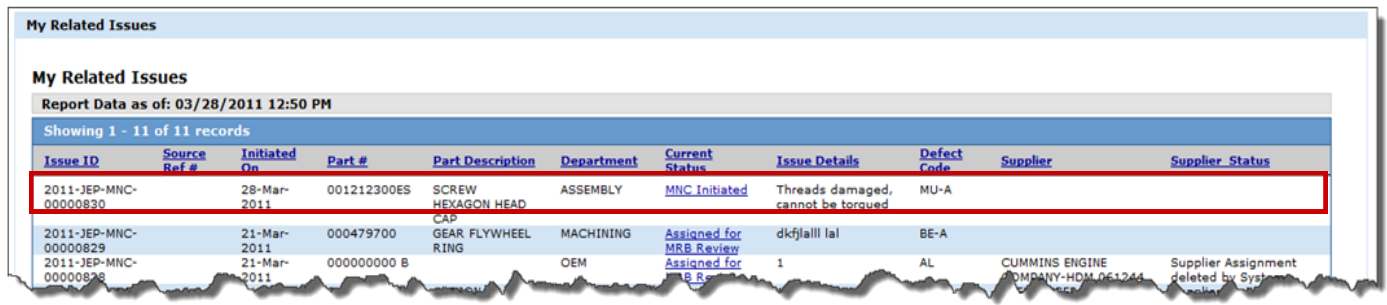

作为 MNC 审批人, 在您发送需要 MRB 审查的 MNC 后, "My Related Issues"(我的相关问题)区域中的 "Current Status"(当前状 态)列会显示 **Assigned for MRB Review** (已分配供 MRB 审查), 如下图所示:

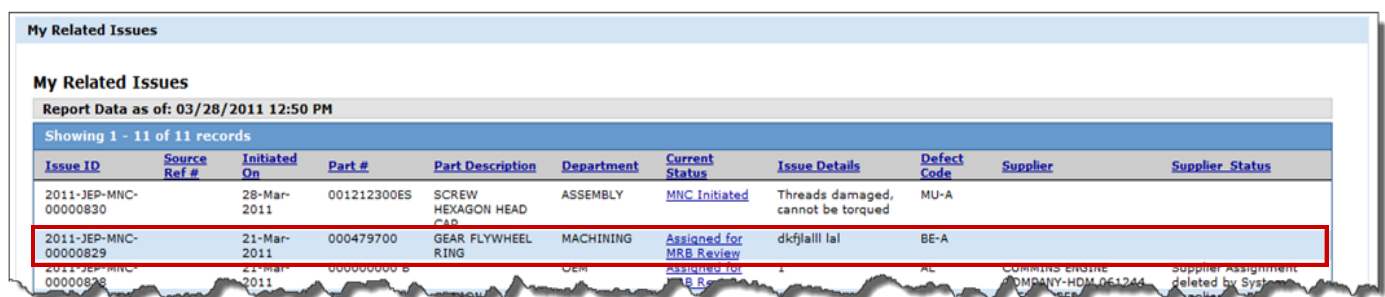

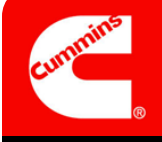

发起和确认材料不合格项 $($ MNC $)$ CQMS-MetricStream

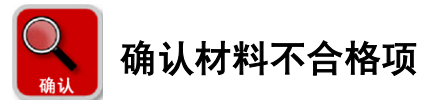

作为 MNC 审批人,您能够发起 MNC,并在上述一个步骤中对其进行确认。然而,您可能还有责任确认您未创建的 MNC。 例如,也许某位 MNC 发起人选择了您作为 MNC 审批人,或者可能您站点的 MES 系统自动创建了一个 MNC。

在任何一种情况下,您都会在两个位置看到需要确认的新任务(以及其他旧任务)。首先,在 MNC/PNC 选项卡的 *My*  Assignments(我的任务)区域中,如图所示。在这种情况下,单击链接将加载 MNC 表格,从而开始工作。

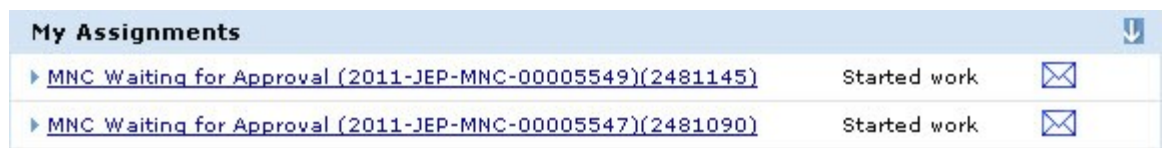

其次,在 *My Assignments*(我的任务)下方的 *My Related Issues*(我的相关问题)区域中。在这种情况下,单击 **MNC Initiated** (MNC 已发起)链接将加载 MNC 表格。

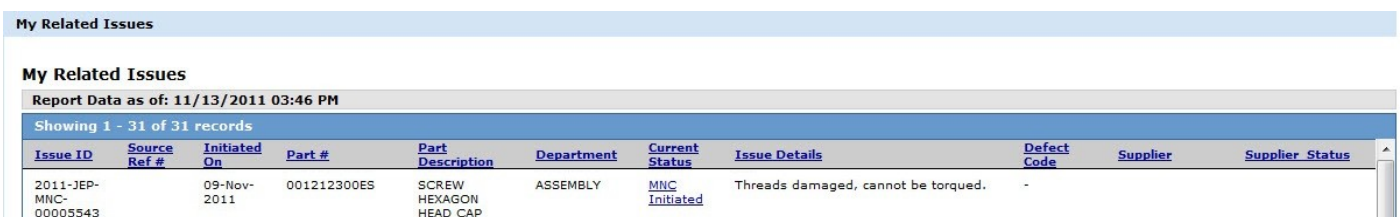

您使用哪种方法都没有关系—它们都将加载相同的表格。**看到表格之后,您的责任是审查材料,根据需要采用新的或更正** 的信息更新字段,然后选择合适的 *Action Type*(操作类型)。请记住,该表格中的某些字段对于 MNC 发起人不是必填 字段(甚至不是可见字段,例如 *Waiver*(豁免)),但对于 MNC 审批人则是。因此,在执行操作之前,您要注意某些需要 填写的必填字段。

进行确认时,您有三种选择:批准 MNC、拒绝 MNC 和取消 MNC。

- **Approve MNC**(批准 MNC)可将工作流任务转移到选定的 MRB 审查员。
- **Reject MNC**(拒绝 MNC)需要填写 *Action Type Comments*(操作类型注释),并将工作流任务返回至 MNC 发起 人。任务将出现在发起人的 My Assignments (我的任务) 区域, 还将出现在发起人的 My Related Issues (我的相关 问题)区域,且 **Current Status**(当前状态)为 **MNC Rejected**(MNC 被拒绝)。请注意,如果 MNC 是由 MES 系统 生成的,则 Reject MNC(拒绝 MNC)*操作类型* 将不存在。
- **Cancel MNC**(取消 MNC)需要填写 "Action Type Comments"(操作类型注释)并结束工作流。

如需其他帮助,请访问学习中心: https://cqms.cummins.com/training/training.html

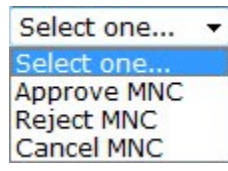